## **Reviewing and Approving OJT for ABA/AGC Education Fund Apprentices**

When the apprentice submits his/her OJT online, they will select your email from a list and an email similar to the one below will be sent to you. Simply click on the link to log in to review and approve hours.

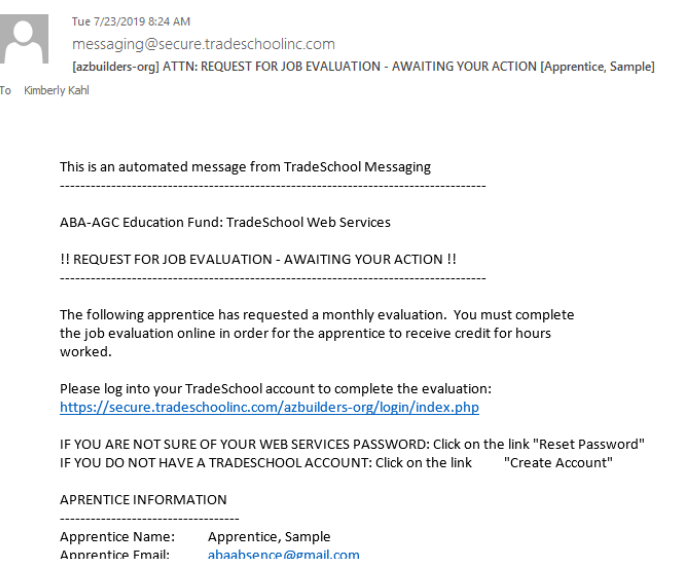

## FIRST-TIME LOG IN:

Please do not click Create Account. In order to properly link you to your company's apprentices, we must create the account for you. Instead, click on Forgot Password. This will allow you to reset your password to something you know and log in.

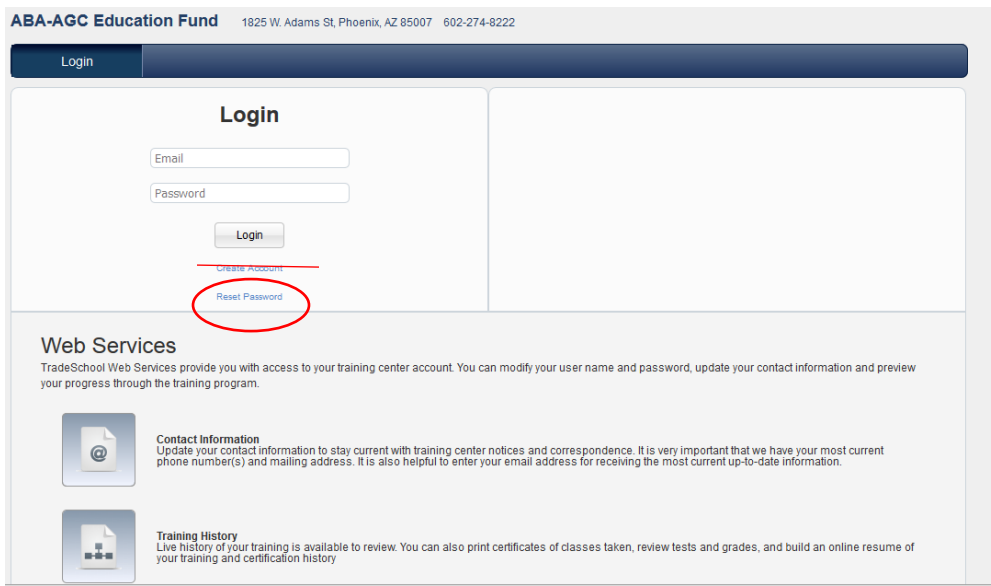

AFTER LOGGING IN, if there are any OJT evaluations pending, it will show up as a red circle with the number of evaluations pending inside. Click on the Apprentice Evaluations tab.

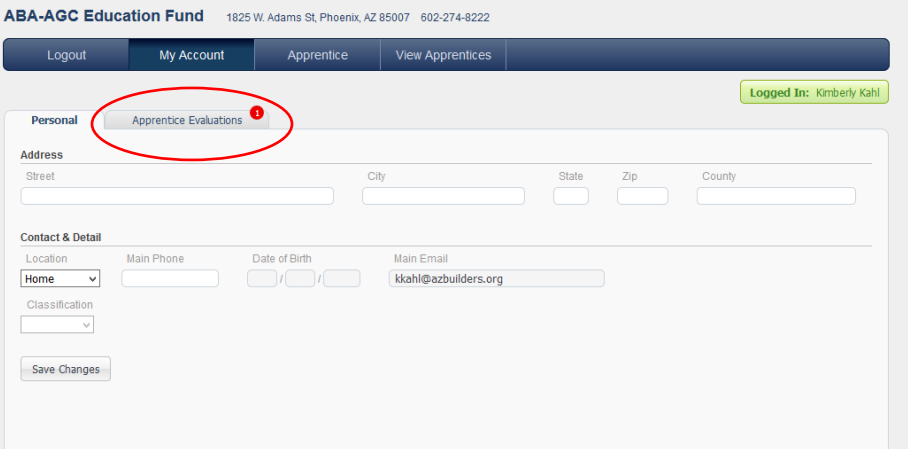

Any pending evaluations will be listed. To view what the apprentice has entered, click on Evaluation Form.

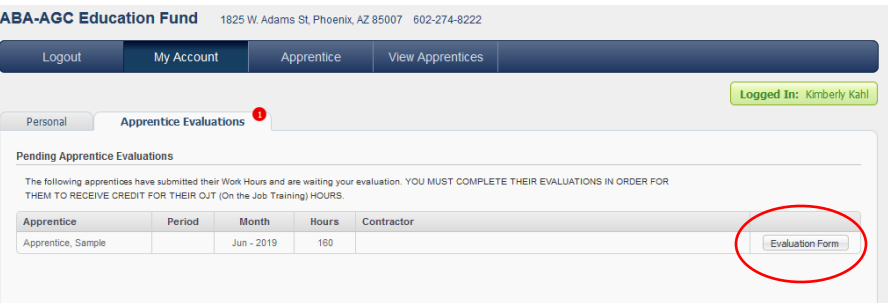

Verify the apprentice has entered the correct month and year and that your company is listed as the contractor. If any of those are incorrect, the submission will need to be rejected which is explained on the last page. For example, the contractor is missing for this apprentice so it should be rejected. If correct, move on to the next step to verify hours.

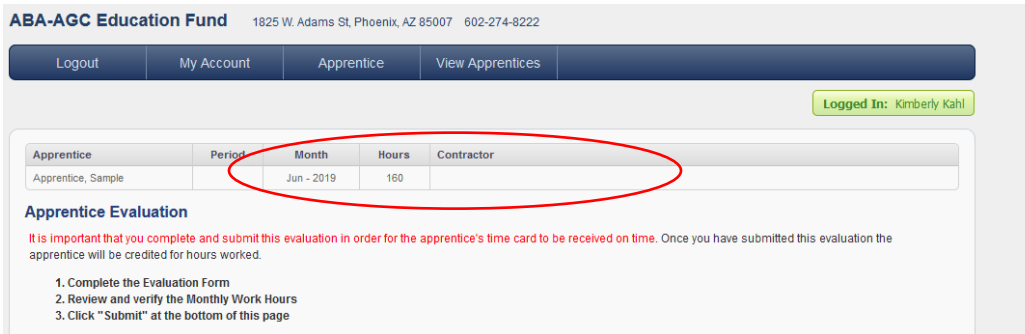

Scroll down to view the hours submitted by the apprentice. There should be entries for each day worked, not just a monthly total. Days 1-16 of the month will show on the first screen. To view days 17-30 (or 28 or 31), click on the 17-30 tab.

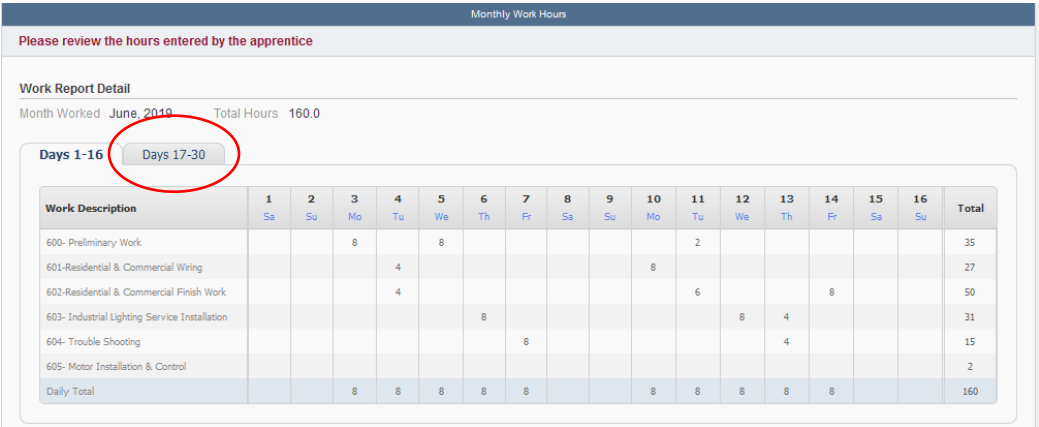

IMPORTANT – Hours should be verified for accuracy. The easiest way to do this is by getting a payroll report. There are also a few "red flags" that often require a little more investigation including: working major holidays, working 7 days per week, and working more than 8-10 hours per day. While it is known working those hours can and do occur, it is something we will likely flag in the office and request payroll records and/or verification.

If the month, year, and contractor from above and the hours listed below are correct, click the Submit button below the hours grid. This submission is like signing a form acknowledging you have verified the information and it is accurate.

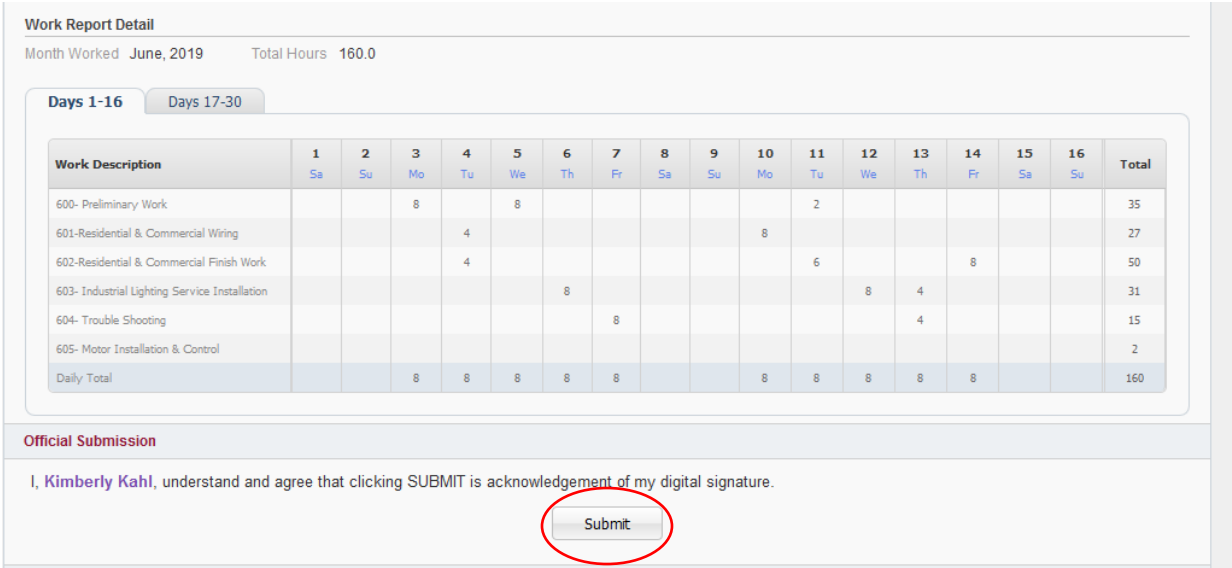

If the month, year, or contractor from above or the hours entered below are incorrect, the submission should be rejected and a note of explanation as to why the hours were rejected should be marked. The apprentice will receive a notice and will need to correct the issue and resubmit.

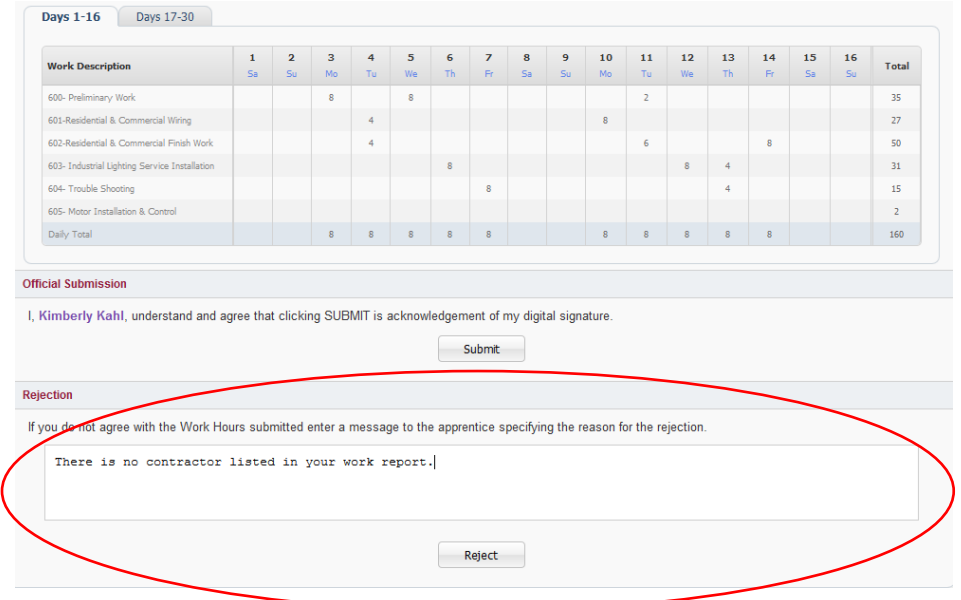